# UNGE-LORE'S TUTORIALE

#### **ANIMABELLE**

- Animabelle 4 alte [Übersetzungen](https://tuts.rumpke.de/animabelle-4/) • Animabelle 5 Alte [Übersetzungen](https://tuts.rumpke.de/animabelle-5/)
- Animabelle 6 Alte [Übersetzungen](https://tuts.rumpke.de/animabelle-6/) Tutoriale – [Animabelle](https://tuts.rumpke.de/tutoriale-animabelle/)
- [Animabelle](https://tuts.rumpke.de/animabelle-seite-2/) Seite 2 • [Animabelle](https://tuts.rumpke.de/animabelle-seite-7/) – Seite 7

## Animabelle 3 alte [Übersetzungen](https://tuts.rumpke.de/animabelle-3/)

[Tutoriale](https://tuts.rumpke.de/tutoriale-barbara/) – Barbara • [Inge-Lore's](https://tuts.rumpke.de/inge-lores-neue-tutoriale/) neue Tutoriale

- [Denise's](https://tuts.rumpke.de/denises-tut-als-pdf/) Tut als pdf [Tutoriale](https://tuts.rumpke.de/tutoriale-denise/) – Denise
- $\bullet$  [Denise](https://tuts.rumpke.de/denise-2/) 2 • [Denise](https://tuts.rumpke.de/denise-3/) 3
- [Denise](https://tuts.rumpke.de/denise-4/) 4

## **BARBARA**

- [Mieke](https://tuts.rumpke.de/mieke-tut-1-40/) Tut 1-80
- [Mieke](https://tuts.rumpke.de/mieke-81-160/) 81 160 • [Mieke](https://tuts.rumpke.de/mieke-161-233/) 161 – 233
- Mieke [Weihnachten 1-62](https://tuts.rumpke.de/mieke-weihnachten-1-62/)
- [Tutoriale](https://tuts.rumpke.de/tutoriale-mieke/) Mieke

**BEA**

[Tutoriale](https://tuts.rumpke.de/tutoriale-bea/) – Bea

# **CARINE**

- [Evalynda](https://tuts.rumpke.de/evalynda-2/)
- [Tutoriale](https://tuts.rumpke.de/tutoriale-evalynda/) Evalynda • [Evalynda](https://tuts.rumpke.de/evalynda-3/) 3
- Carine 2 alte [Übersetzungen](https://tuts.rumpke.de/carine-2/)
- [Tutoriale](https://tuts.rumpke.de/tutoriale-carine/) Carine

- [Tutoriale](https://tuts.rumpke.de/tutoriale-franie-margot/) Franie Margot Franie [Margot](https://tuts.rumpke.de/franie-margot-2/) 2
- Franie [Margot](https://tuts.rumpke.de/franie-margot-3/) 3 • Franie [Margot](https://tuts.rumpke.de/franie-margot-4/) 4

### **COLYBRIX**

- [Tutoriale](https://tuts.rumpke.de/tutoriale-colybrix/) Colybrix • [Colybrix](https://tuts.rumpke.de/colybrix-2/) 2
- [Colybrix](https://tuts.rumpke.de/colybrix-3/) 3

- [Tutoriale](https://tuts.rumpke.de/tutoriale-nicole/) Nicole
- [Nicole](https://tuts.rumpke.de/nicole-2/) 2 • Tuts [Shawnee](https://tuts.rumpke.de/tuts-shawnee/)

- [Soxikibem](https://tuts.rumpke.de/soxikibem-tuts-1-32/) Tuts 1-32 Tutoriale – [Soxikibem](https://tuts.rumpke.de/tutoriale-soxikibem/)
- [Soxikibem](https://tuts.rumpke.de/soxikibem-seite-2/) Seite 2 • [Soxikibem](https://tuts.rumpke.de/soxikibem-seite-3/) – Seite 3
- [Soxikibem](https://tuts.rumpke.de/soxikibem-seite-4-2/) Seite 4 • [Soxikibem](https://tuts.rumpke.de/soxikibem-seite-5/) – Seite 5 [Soxikibem](https://tuts.rumpke.de/soxikibem-seite-6/) – Seite 6
- Tutoriale [Ana-Maria](https://tuts.rumpke.de/tutoriale-ana-maria/) [Tutoriale](https://tuts.rumpke.de/tutoriale-cidaben/) – CidaBen
- [Tutoriale](https://tuts.rumpke.de/tutoriale-elaine/) Elaine [Tutoriale](https://tuts.rumpke.de/tutoriale-inacia-neves/) – Inacia Neves
- Tutoriale [Leni Diniz](https://tuts.rumpke.de/tutoriale-leni-diniz/) • [Tutoriale](https://tuts.rumpke.de/tutoriale-leni-2/) – Leni 2
- Tutoriale [Marcinha](https://tuts.rumpke.de/tutoriale-marcinha/) [Tutoriale](https://tuts.rumpke.de/tutoriale-roberta/) – Roberta
- [Tutoriale](https://tuts.rumpke.de/tutoriale-roberta-seite-2/) Roberta Seite 2 Tutoriale – [Verschiedene](https://tuts.rumpke.de/tutoriale-verschiedene/)
- Marcinha und [Soxikibem](https://tuts.rumpke.de/marcinha-und-soxikibem/) Tutoriale [Marcinha](https://tuts.rumpke.de/tutoriale-marcinha-elaine/) + Elaine • Tutoriale [Calligraphy](https://tuts.rumpke.de/tutoriale-calligraphy/)
- Tutoriale [Calligraphy](https://tuts.rumpke.de/tutoriale-calligraphy-seite-2/) Seite 2 • [Tutoriale](https://tuts.rumpke.de/tutoriale-lu/) Lu

### **DENISE**

#### **MIEKE**

### **EVALYNDA**

### **FRANIE MARGOT**

# **NICOLE**

- [Sweety](https://tuts.rumpke.de/sweety-tut-1-81/) Tut 1-81 • Sweety Tuts [82-104](https://tuts.rumpke.de/sweety-tuts-82-104/)
- [Tutoriale](https://tuts.rumpke.de/tutoriale-sweety/) Sweety • [Sweety](https://tuts.rumpke.de/sweety-seite-2/) – Seite 2
	-
- **VALY**
- [Tutoriale](https://tuts.rumpke.de/tutoriale-valy/) Valy Valy – alte [Tutoriale](https://tuts.rumpke.de/valy-alte-tutoriale/)

### **SOXIKIBEM**

# **TESY**

- [Tesy](https://tuts.rumpke.de/tesy-tuts-1-37/) Tuts 1-37 • [Tutoriale](https://tuts.rumpke.de/tutoriale-tesy/) – Tesy
- [Tesy](https://tuts.rumpke.de/tesy-2/) 2

### **SWEETY**

# **YEDRALINA**

[Yedralina](https://tuts.rumpke.de/yedralina-2/) alte Tutoriale Tutoriale – [Yedralina](https://tuts.rumpke.de/tutoriale-yedralina/)

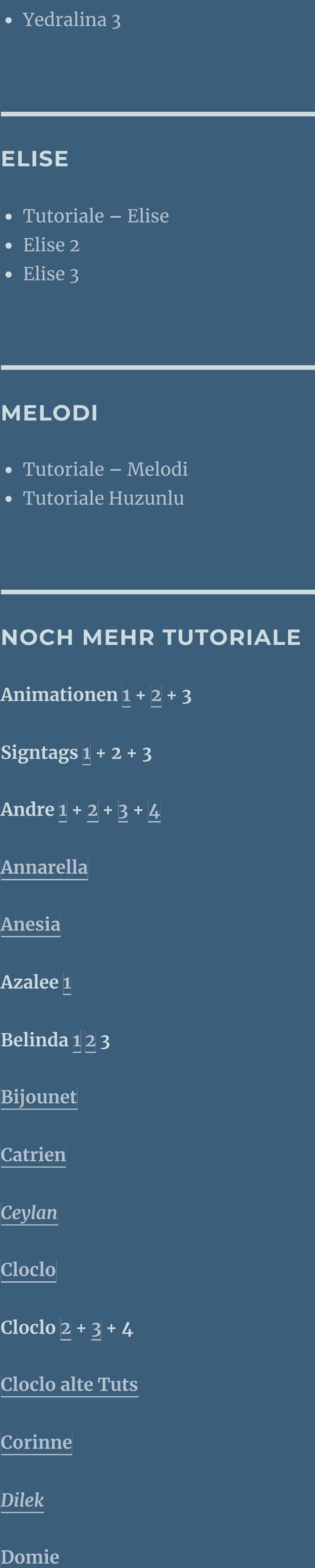

**Filters** Unilimited–&<Designer Sf10 II>–Dynamic Diffusion **Filter Factory Gallery N–Bulging Edge Shader VM Distorsion–Radiator II penta.com–Color Dot Skin Eye Candy Impact 5 – Glass Skin Eye Candy Impact 5 – Gradient Glow MuRa's Meister–Emboss at Alpha**

> **Edith [1](https://tuts.rumpke.de/tutoriale-edith/) [2](https://tuts.rumpke.de/edith-2/) [3](https://tuts.rumpke.de/edith-3/) 4 [Eglantine](https://tuts.rumpke.de/tutoriale-eglantine/)** *[Kathania](https://tuts.rumpke.de/tutoriale-kathania/)* **[Katinka](https://tuts.rumpke.de/katinka-tuts-1-29/) Tuts 1-29 Katinka**  $1 + 2 + 3 + 4$  $1 + 2 + 3 + 4$  $1 + 2 + 3 + 4$  $1 + 2 + 3 + 4$ *[Kamil](https://tuts.rumpke.de/tutoriale-kamil/)* **Lady [Graph](https://tuts.rumpke.de/lady-graph/) [Laurette](https://tuts.rumpke.de/laurette/) [Libellule](https://tuts.rumpke.de/libellule/) [Lily](https://tuts.rumpke.de/tutoriale-lily/) [Lola](https://tuts.rumpke.de/lola/) Malacka [1](https://tuts.rumpke.de/malacka/) [2](https://tuts.rumpke.de/malacka-2/) [3](https://tuts.rumpke.de/malacka-3-2/) 4 [Mentali](https://tuts.rumpke.de/mentali/) [Mineko](https://tuts.rumpke.de/mineko/) [2](https://tuts.rumpke.de/mineko-2/) [3](https://tuts.rumpke.de/mineko_3/) [4](https://tuts.rumpke.de/mineko-4/) 5** [Noisette](https://tuts.rumpke.de/noisette-tut-1-80/) Tuts  $1-80|81-167|$  $1-80|81-167|$  $1-80|81-167|$ *[Noisette](https://tuts.rumpke.de/tutoriale-noisette/)* **[Poushka](https://tuts.rumpke.de/tutoriale-poushka/) PSP Arena [1](https://tuts.rumpke.de/psp-arena/) + 2 Rose de [Sable](https://tuts.rumpke.de/rose-de-sable/) Tine Tuts [1-58](https://tuts.rumpke.de/tine-tuts-1-58/)**

*[Tine](https://tuts.rumpke.de/tutoriale-tine/) ab 59* **[Womanance](https://tuts.rumpke.de/womanence/) [Zane](https://tuts.rumpke.de/zane/) Ostern [1](https://tuts.rumpke.de/ostern/) 2 Weihnachten [1](https://tuts.rumpke.de/weihnachten/) 2 3 4 5 [Spiegeln](https://tuts.rumpke.de/spiegeln-mit-scripten/) mit Scripten**

# **Carine – Splash**

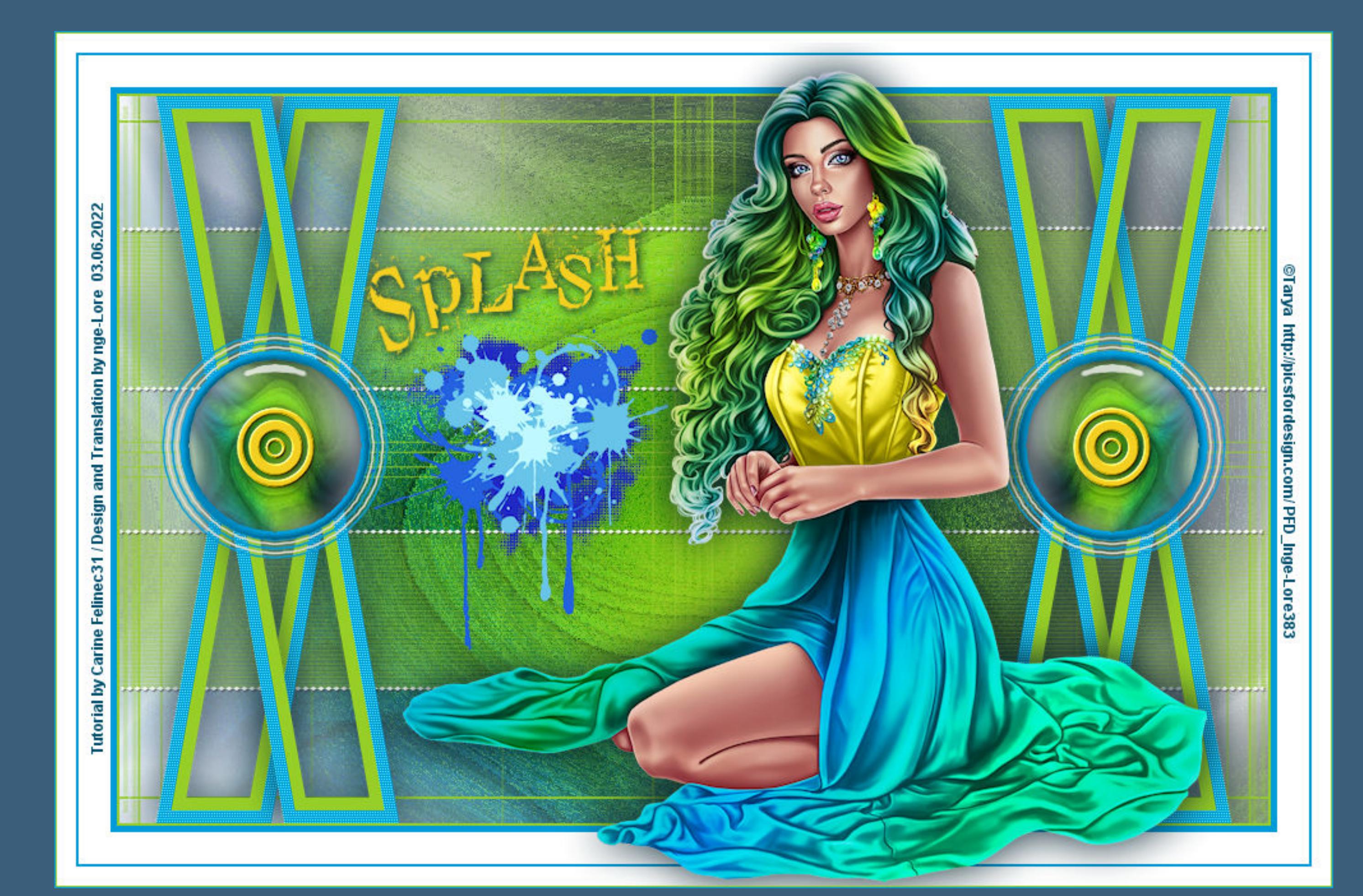

#### **Splash**

#### **Inge-Lore 03.06.2022**

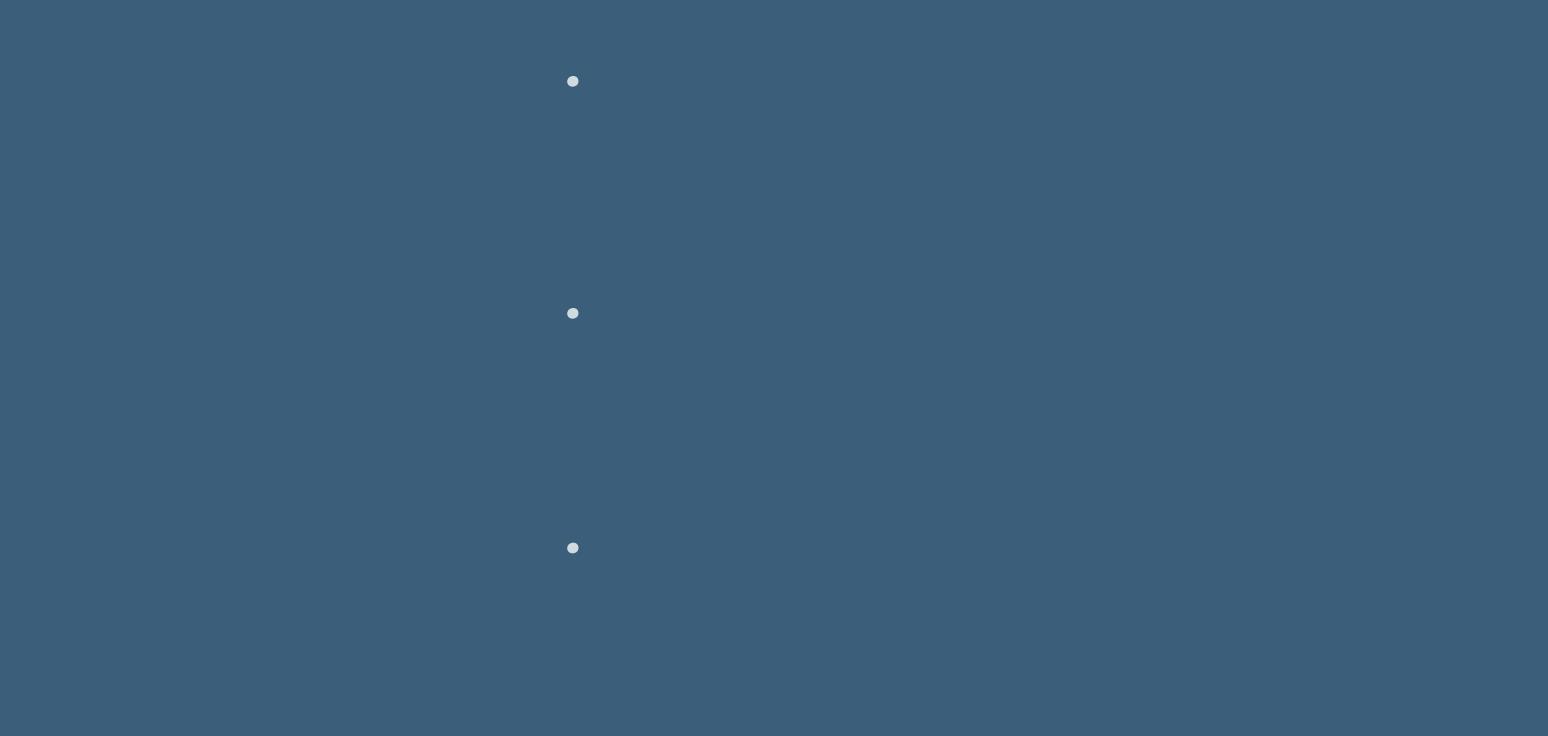

#### **Dieses Tutorial habe ich mit der Erlaubnis von Carine übersetzt,**

#### **ihre schöne Seite findest du hier**

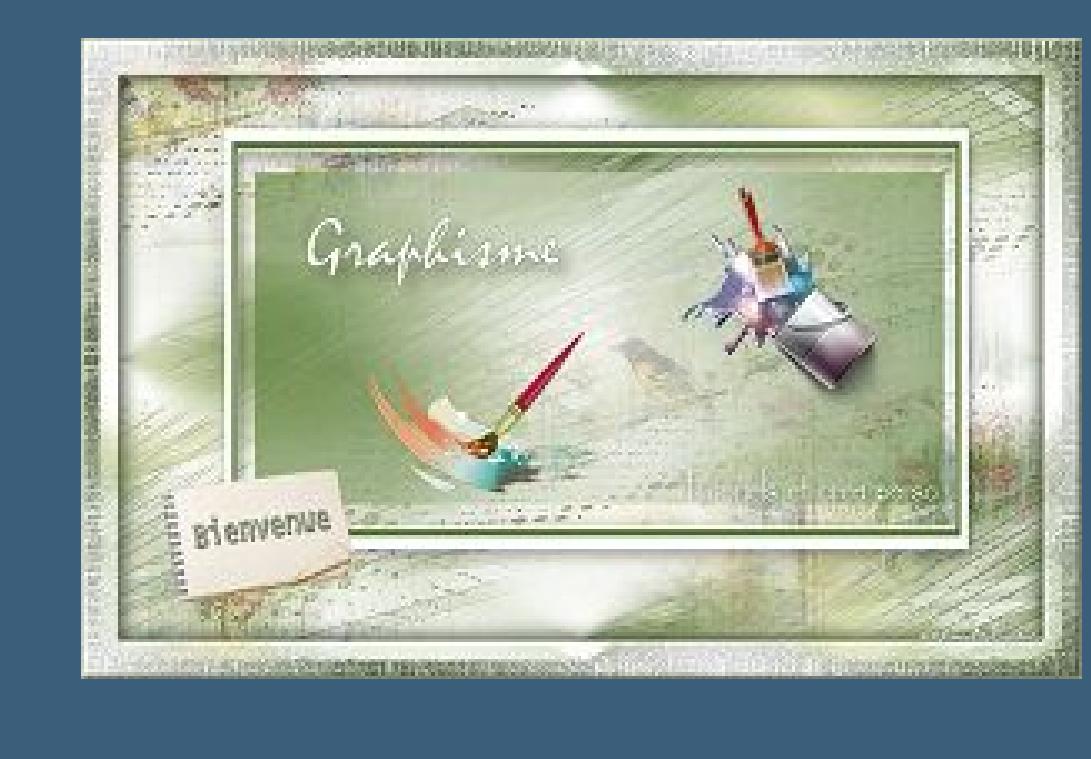

**Punkt 2 Einstellen–Unschärfe–Gaußsche Unschärfe mit 50 Filters** Unilimited–&<Designer Sf10 II>–Dynamic Diffusion

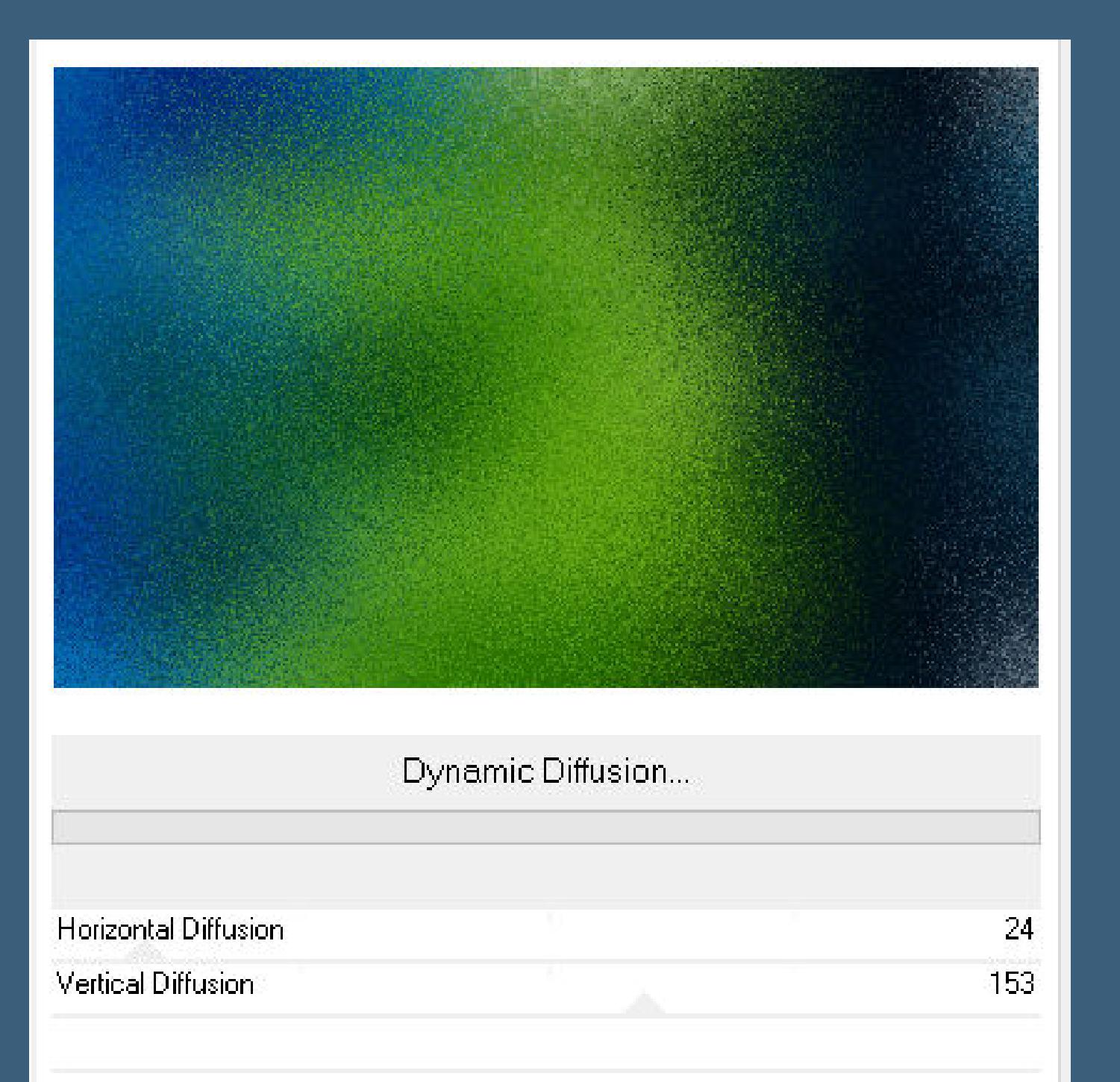

**Merci Carine de ce que je peux traduire vos beaux tutoriaux.**

**Das Copyright des original Tutorials liegt alleine bei Carine,**

**das Copyright der deutschen Übersetzung liegt alleine bei mir,Inge-Lore.**

**Es ist nicht erlaubt,mein Tutorial zu kopieren oder auf**

**anderen Seiten zum download anzubieten.**

**Mein Material habe ich aus diversen Tubengruppen.**

#### **Punkt 5 Plugins–penta.com–color dot Standard** color dot  $\Delta$ value distance  $\geq$  255 color R  $\geq$  255 color G  $\geq$  255 color B

 $\times$ 

 $\bf 90$ 

 $\mathbf{2}$ 

**Das Copyright des Materials liegt alleine beim jeweiligen Künstler.**

**Sollte ich ein Copyright verletzt haben,sendet mir bitte eine [E-Mail.](mailto:kimsoma@gmx.de)**

**Ich danke allen Tubern für das schöne Material,**

**ohne das es solche schönen Bilder gar nicht geben würde. Ich habe das Tutorial mit PSP 2020 gebastelt,**

**aber es sollte auch mit allen anderen Varianten zu basteln gehen.**

**\*\*\*\*\*\*\*\*\*\*\*\*\*\*\*\*\*\*\*\*\*\*\*\*\*\*\*\*\*\*\*\*\*\*\*\*\*\*\*\*\*\*\*\*\*\*\*\*\*\*\*\*\* Hier werden meine Tutoriale getestet**

**\*\*\*\*\*\*\*\*\*\*\*\*\*\*\*\*\*\*\*\*\*\*\*\*\*\*\*\*\*\*\*\*\*\*\*\*\*\*\*\*\*\*\*\*\*\*\*\*\*\*\*\* [Plugins](http://tutorialsbyhexi.grafikkreators.de/filterseite/filterseite.html)**

**\*\*\*\*\*\*\*\*\*\*\*\*\*\*\*\*\*\*\*\*\*\*\*\*\*\*\*\*\*\*\*\*\*\*\*\*\*\*\*\*\*\*\*\*\*\*\*\*\*\*\*\***

#### **[Material](https://www.mediafire.com/file/afymi1cmb5hg24r/Carine-88-Splash.rar/file) oder [HIER](https://filehorst.de/d/elGrjblf)**

**du brauchst noch Personentube meine ist von Tarya , sie war in einem Scrap von [HIER](http://picsfordesign.com/)**

**\*\*\*\*\*\*\*\*\*\*\*\*\*\*\*\*\*\*\*\*\*\*\*\*\*\*\*\*\*\*\*\*\*\*\*\*\*\*\*\*\*\*\*\*\*\*\*\*\*\*\*\***

**Vorwort !!**

**Alle,die mit einer neuen PSP Version (ab X3) arbeiten, können nicht mehr so spiegeln,wie man es bis dahin kannte. Dafür habe ich eine kleine Anleitung geschrieben,wie es mit Skripten geht. Schau [HIER](https://tuts.rumpke.de/spiegeln-mit-scripten/)**

*Weil man bei den neuen PSP Versionen nicht mehr so einfach spiegeln kann,*

*mir dadurch die Arbeit schwerer gemacht wird und dir auch, habe ich mich dazu entschieden, nur noch mit den Skripten zu arbeiten !!!!*

*Mach es dir auch einfach und installiere dir die Skripte !!*

**\*\*\*\*\*\*\*\*\*\*\*\*\*\*\*\*\*\*\*\*\*\*\*\*\*\*\*\*\*\*\*\*\*\*\*\*\*\*\*\*\*\*\*\*\*\*\*\*\*\*\*\***

**Wenn etwas verkleinert wird,dann immer ohne Haken bei \*Alle Ebenen angepaßt\* , andernfalls schreibe ich es dazu.**

**\*\*\*\*\*\*\*\*\*\*\*\*\*\*\*\*\*\*\*\*\*\*\*\*\*\*\*\*\*\*\*\*\*\*\*\*\*\*\*\*\*\*\*\*\*\*\*\*\*\*\***

**Das Originaltut**

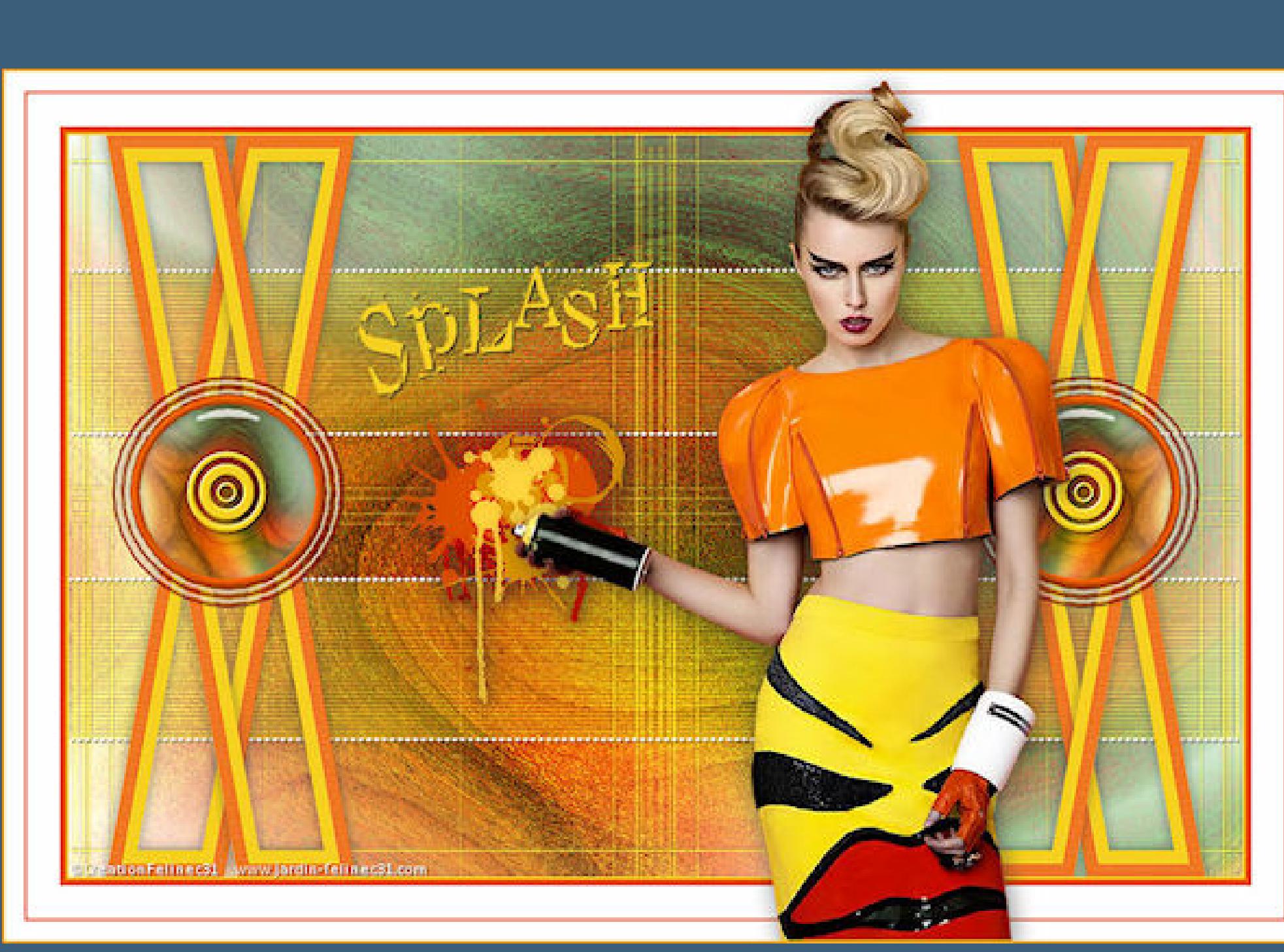

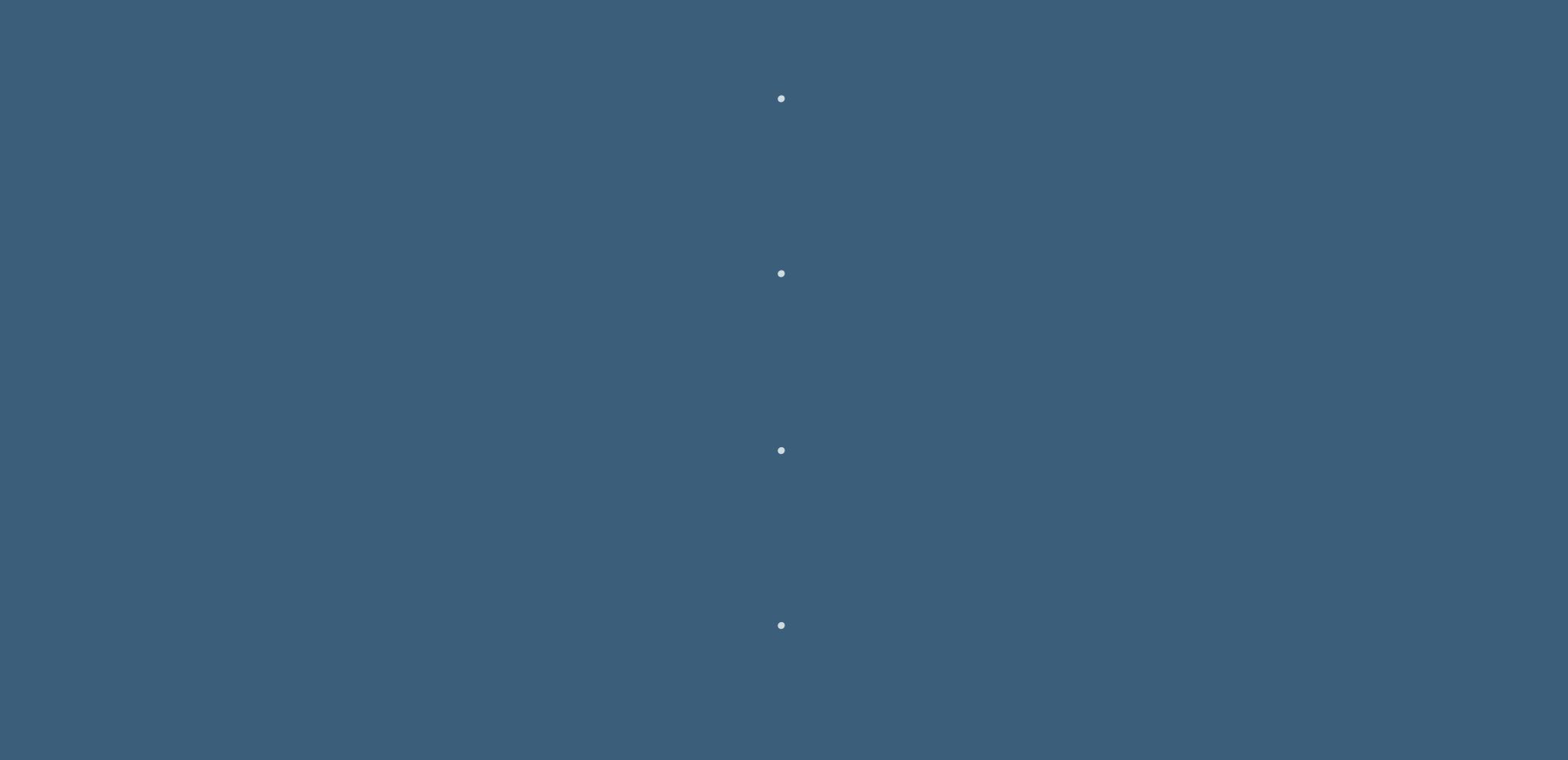

**Punkt 1 Schiebe die Selectionen in den Auswahlordner. Doppelklick auf die Presets,sie installieren sich alleine. Such dir aus deiner Tube 3 Farben,das sind meine.**

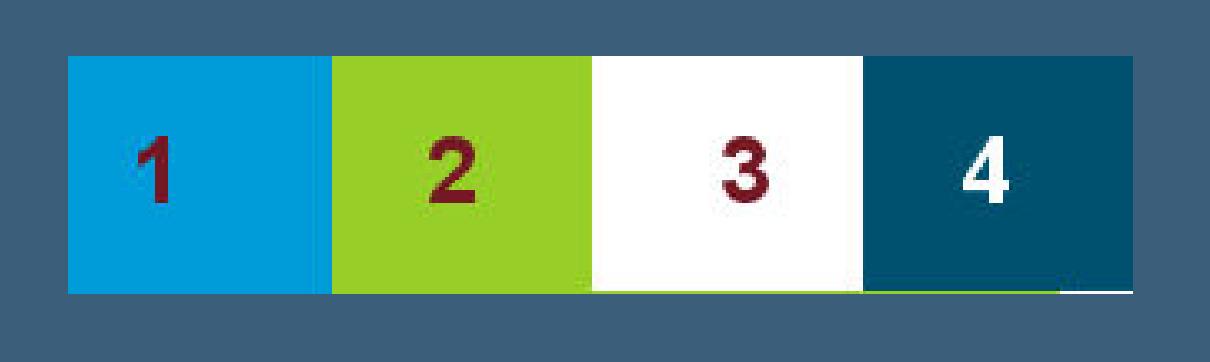

**Öffne ein neues Blatt 900 x 570 Px-aktiviere das Markerwerkzeug** 

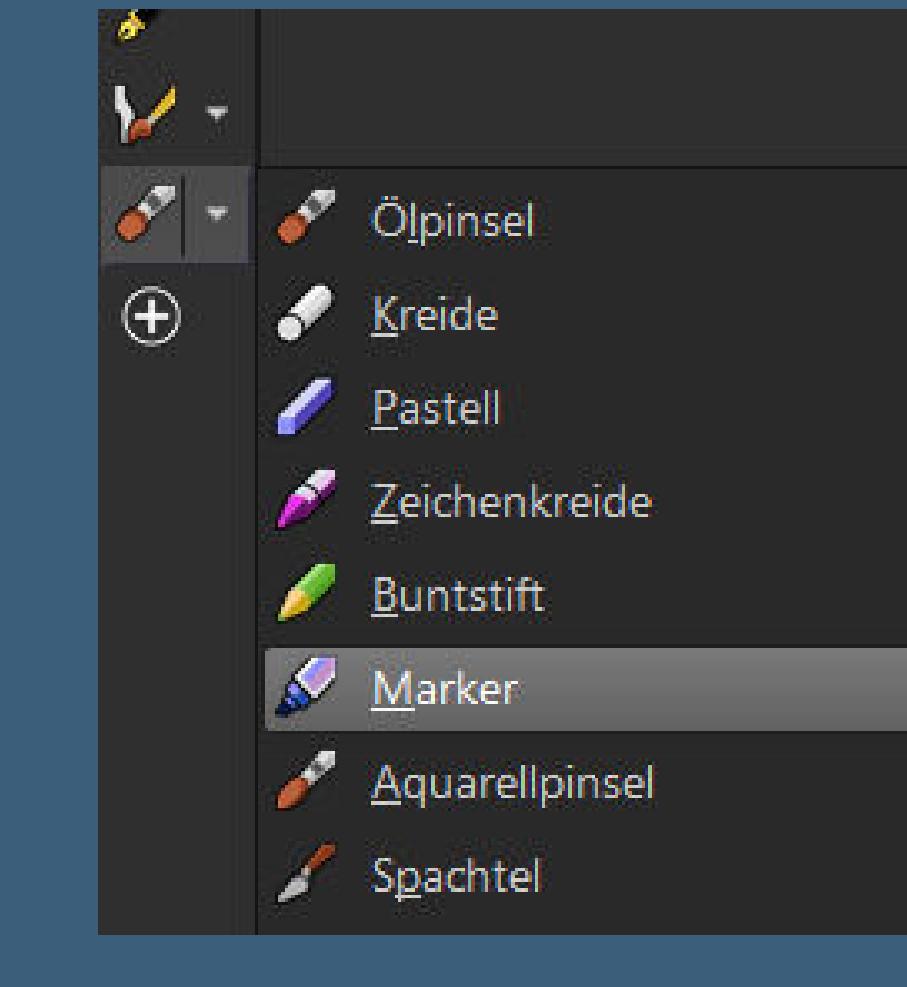

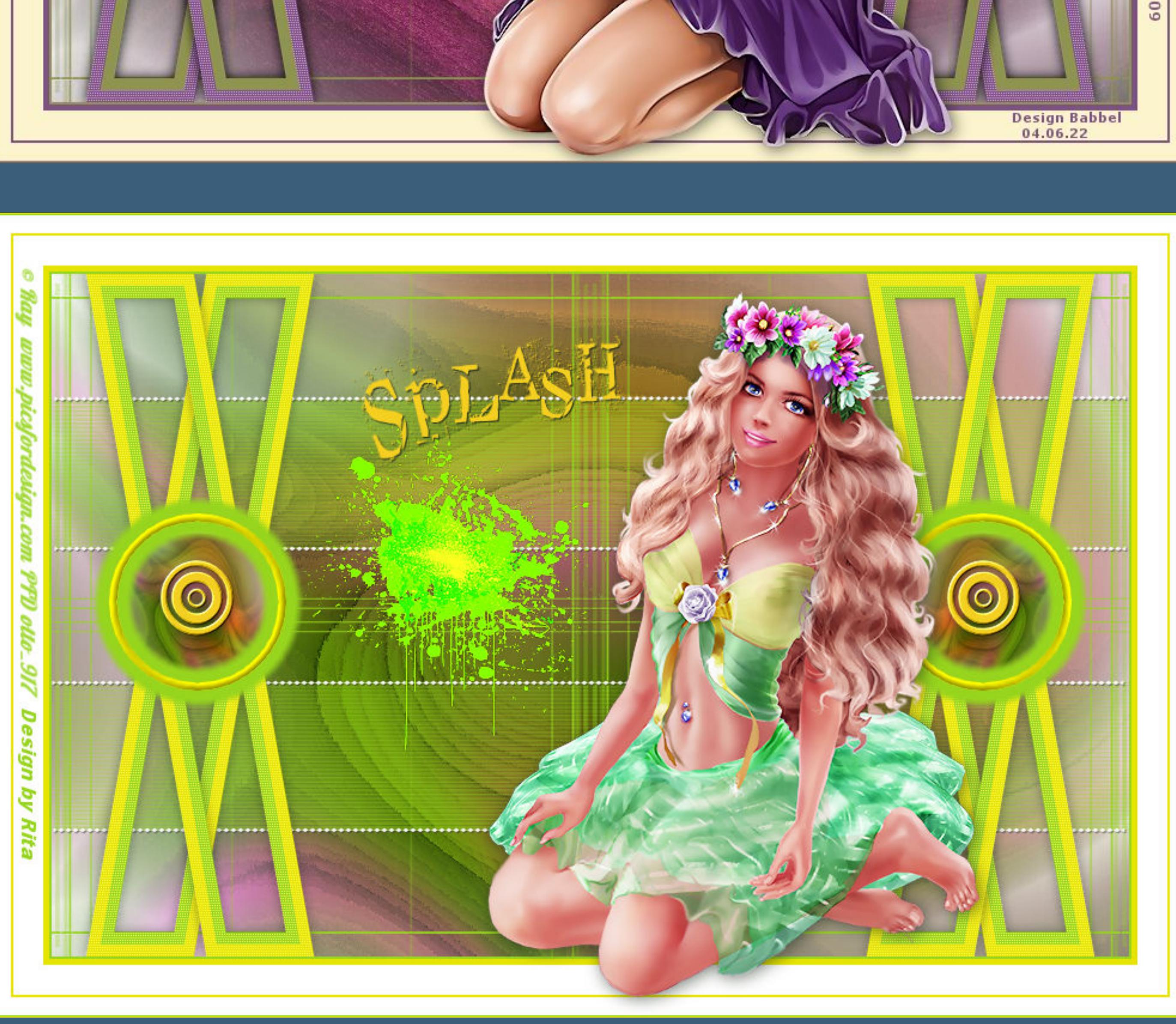

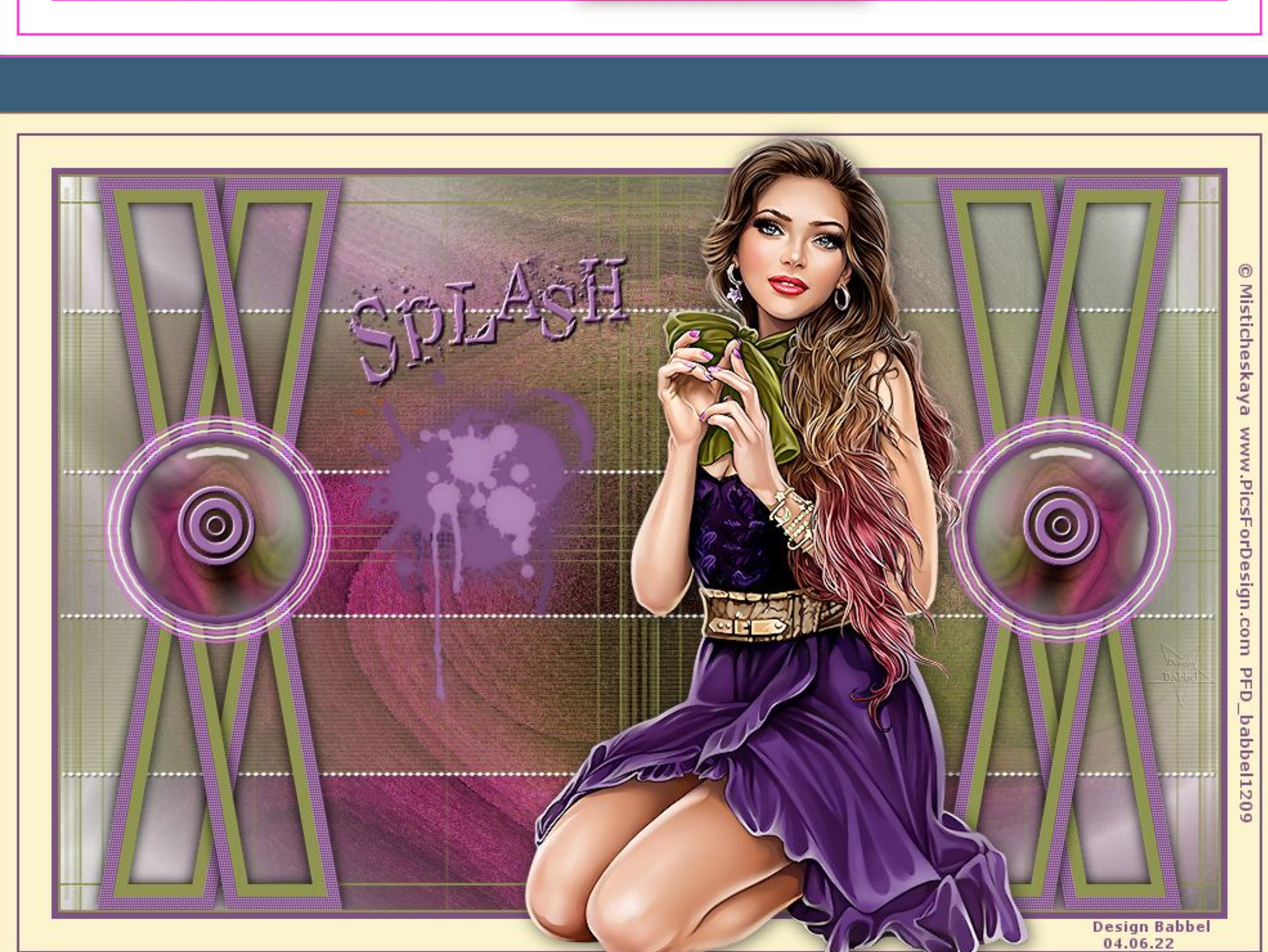

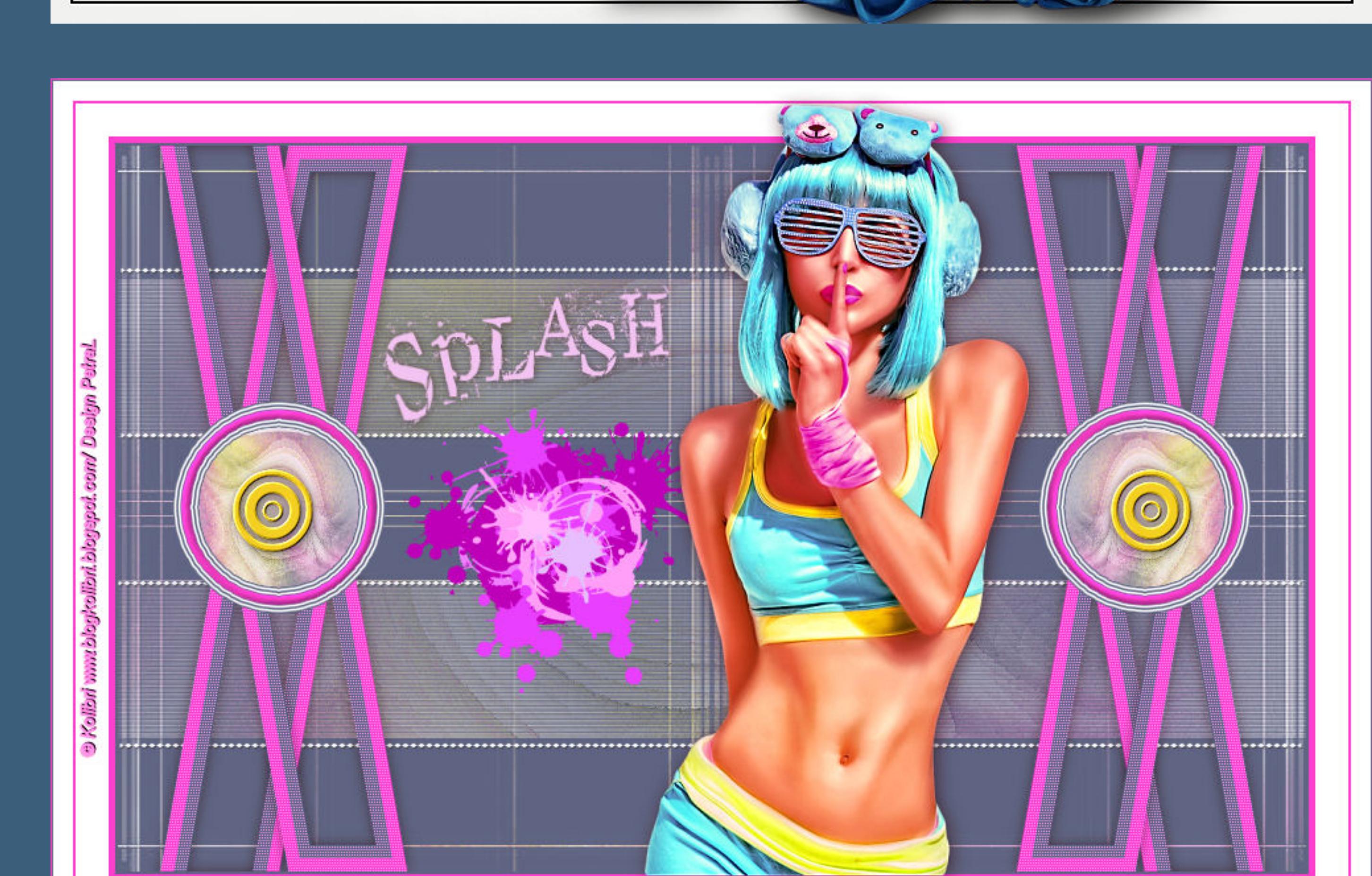

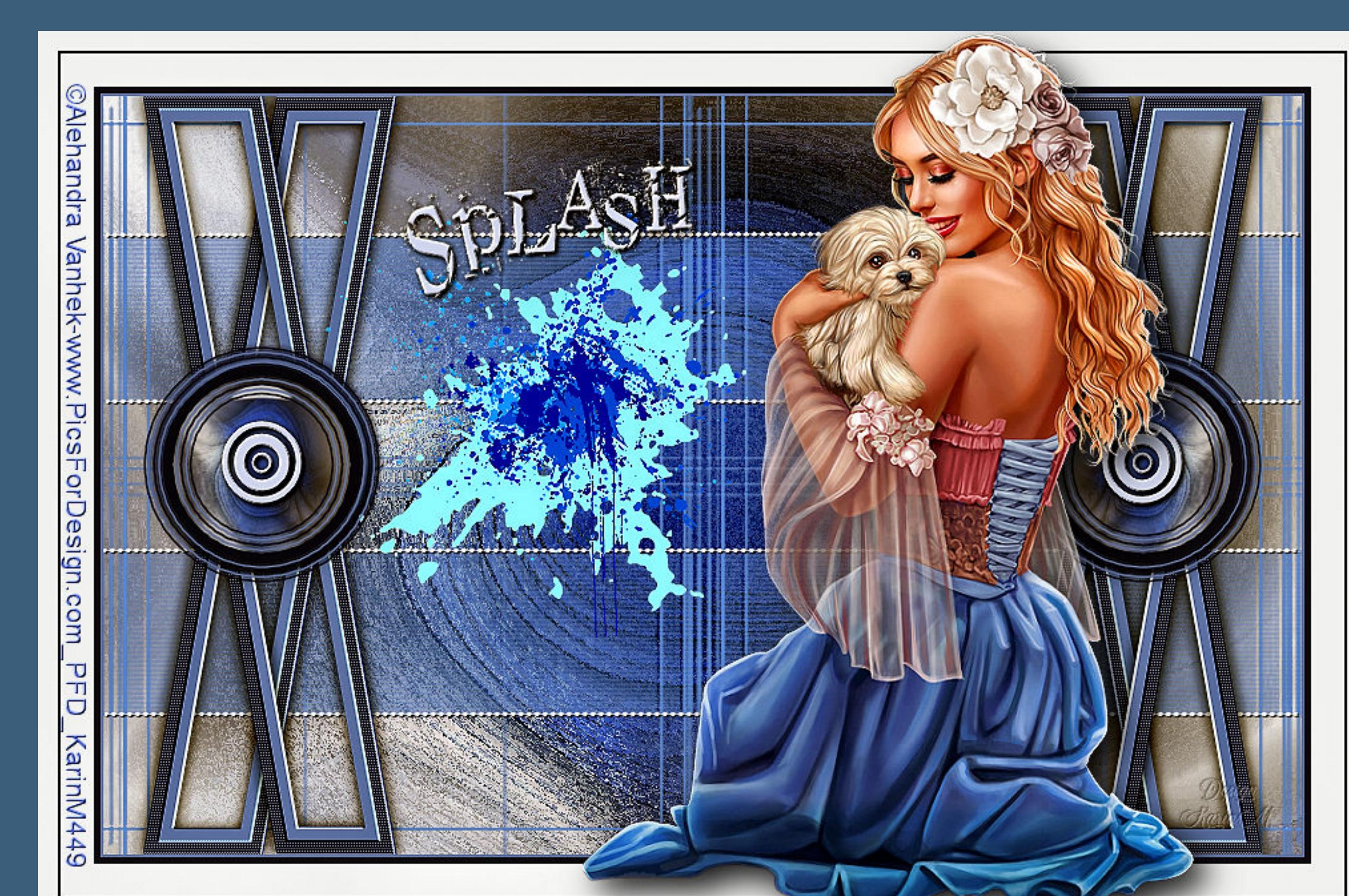

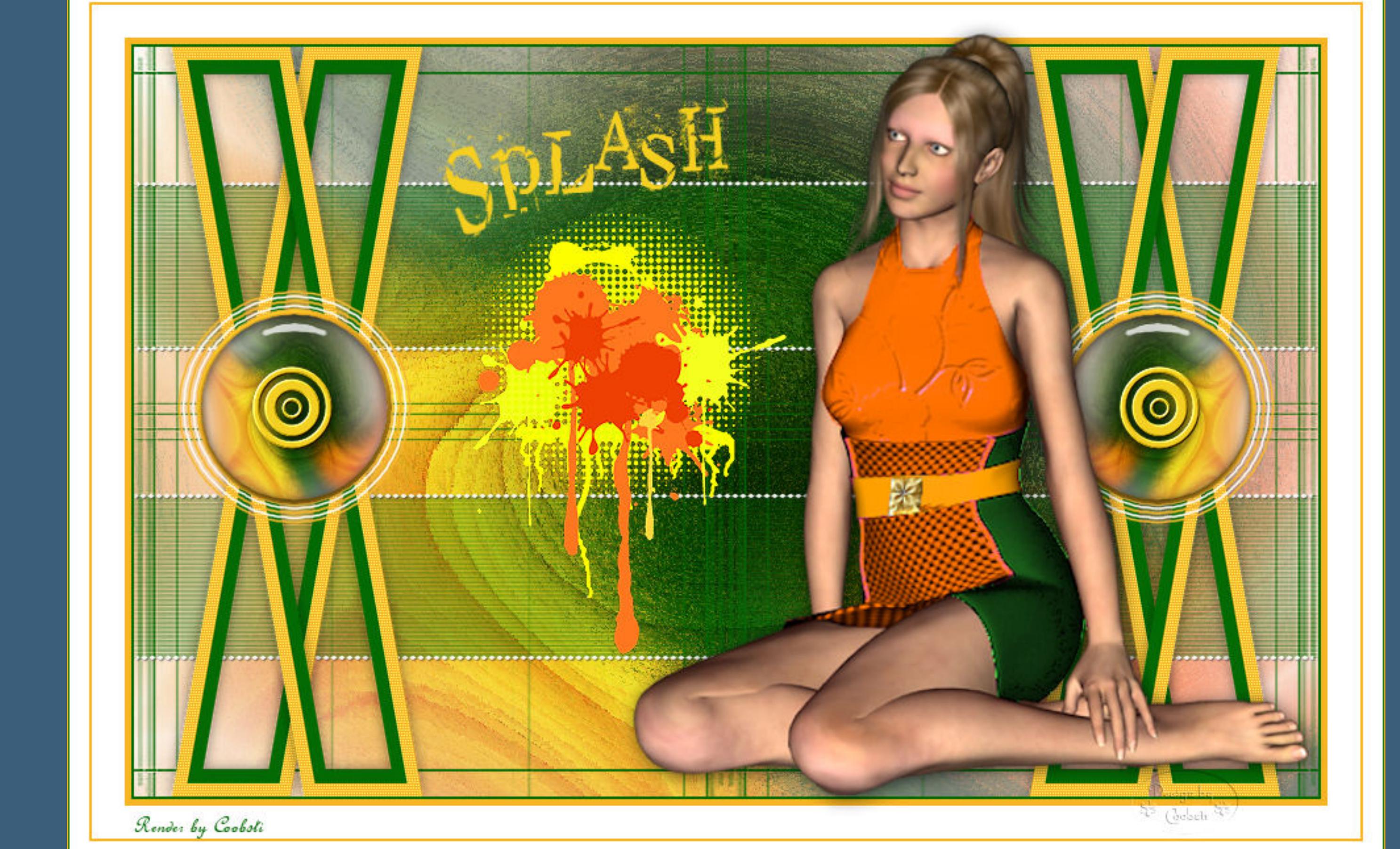

**male mit deinen 3 Farben die Ebene aus (Größe 100 rund)**

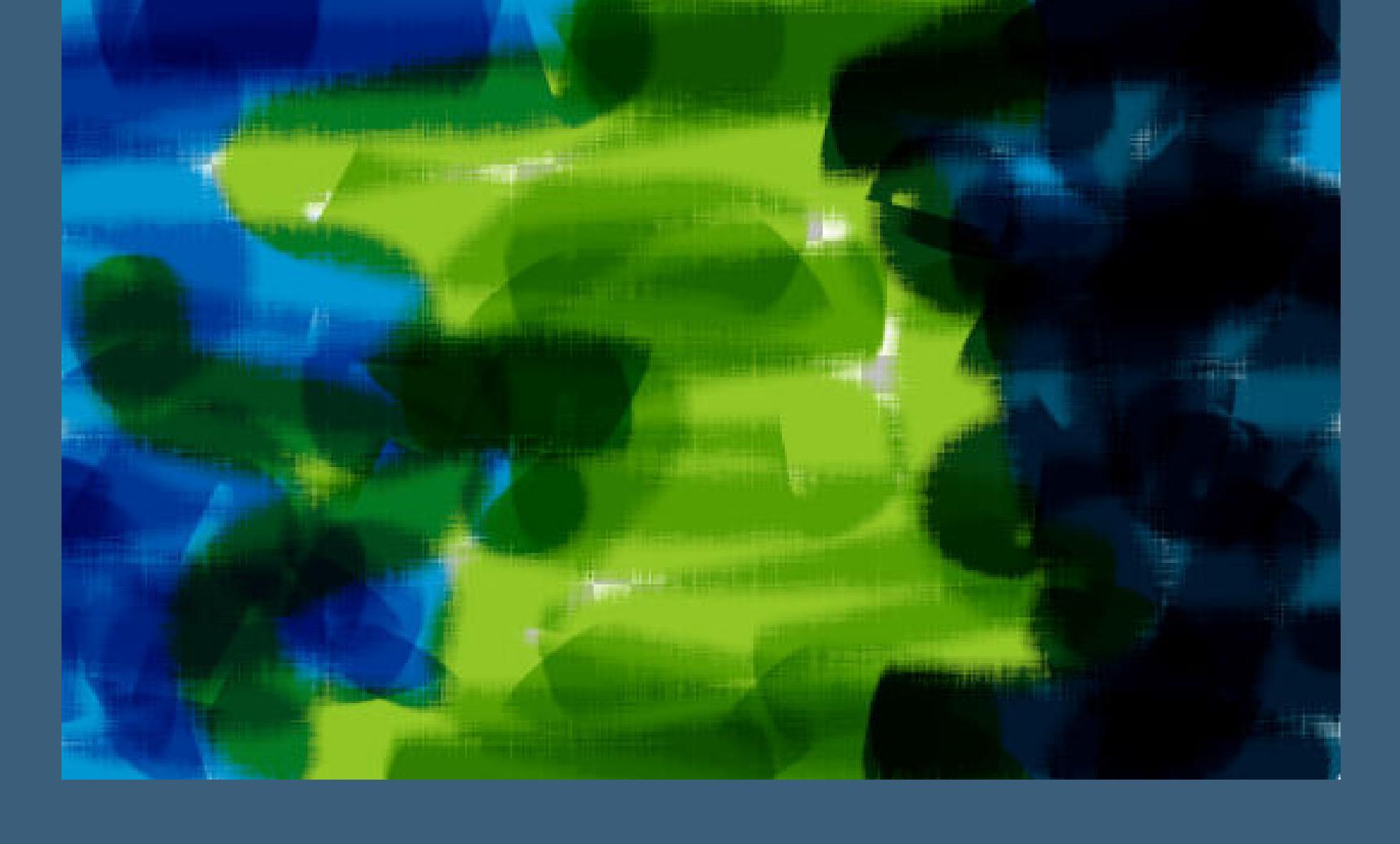

**nach unten zusammenfassen**

**neue Ebene–Auswahl alles kopiere \*deco\*–einfügen in die Auswahl–Auswahl aufheben Deckkraft 70%–Mischmodus Überzug nach unten zusammenfassen**

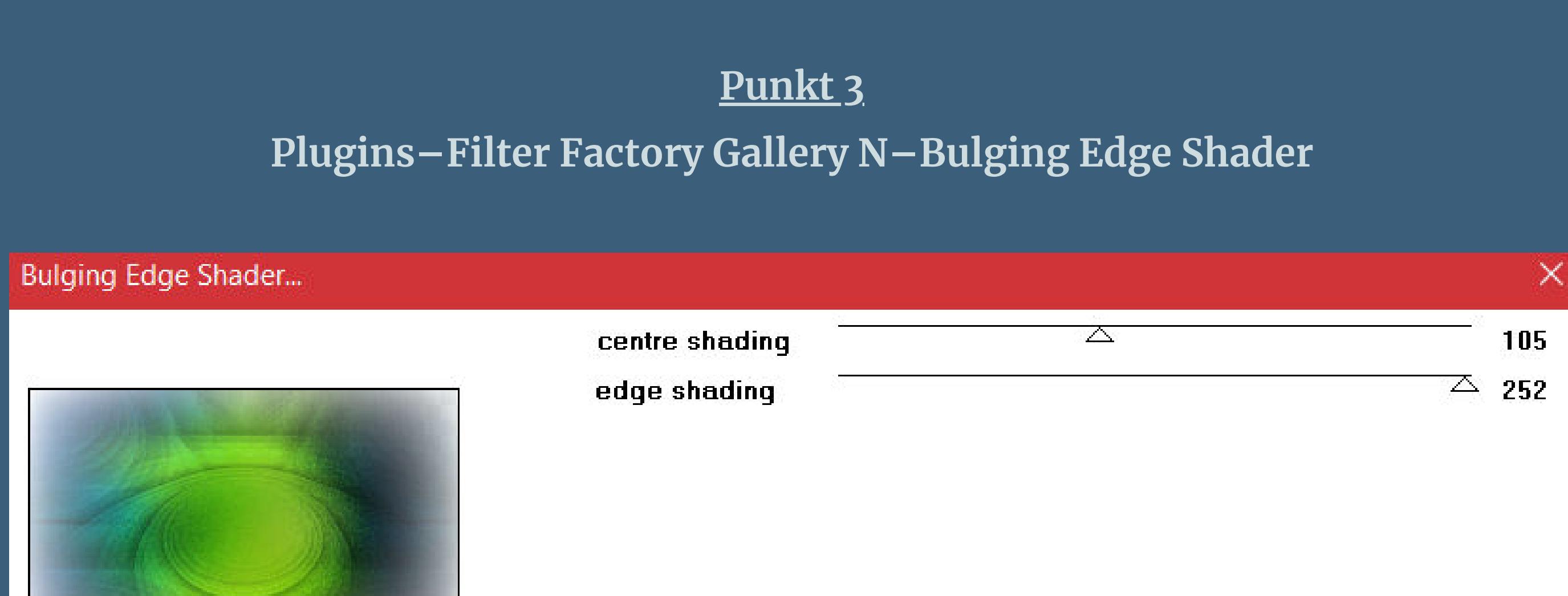

**neue Ebene–mit Farbe 2 füllen Ebenen–Maskenebene aus Bild \*mask\_hollywood\***

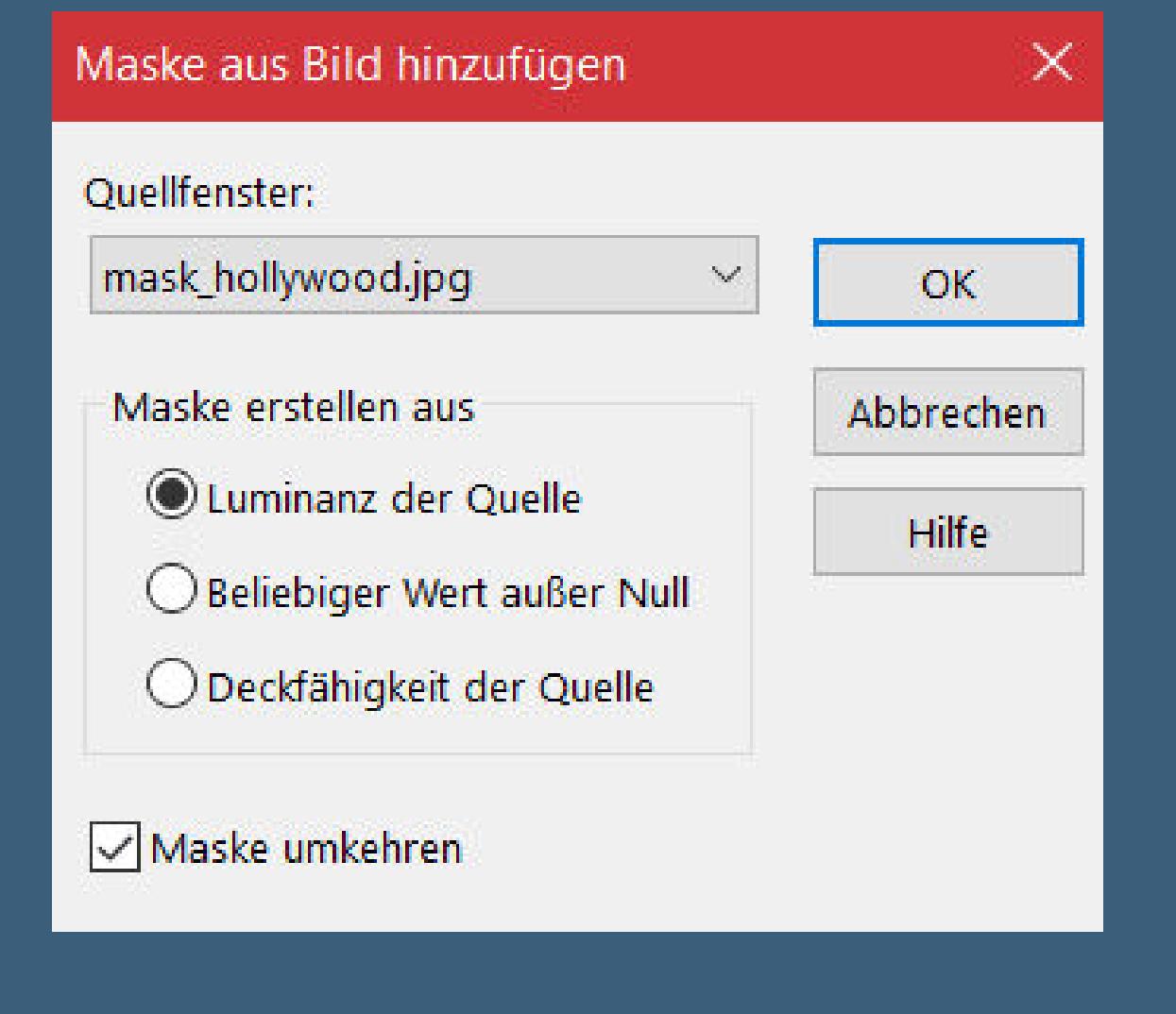

Kanteneffekte-nachzeichnen **zusammenfassen–Gruppe zusammenfassen Bildeffekte–Nahtloses Kacheln** 

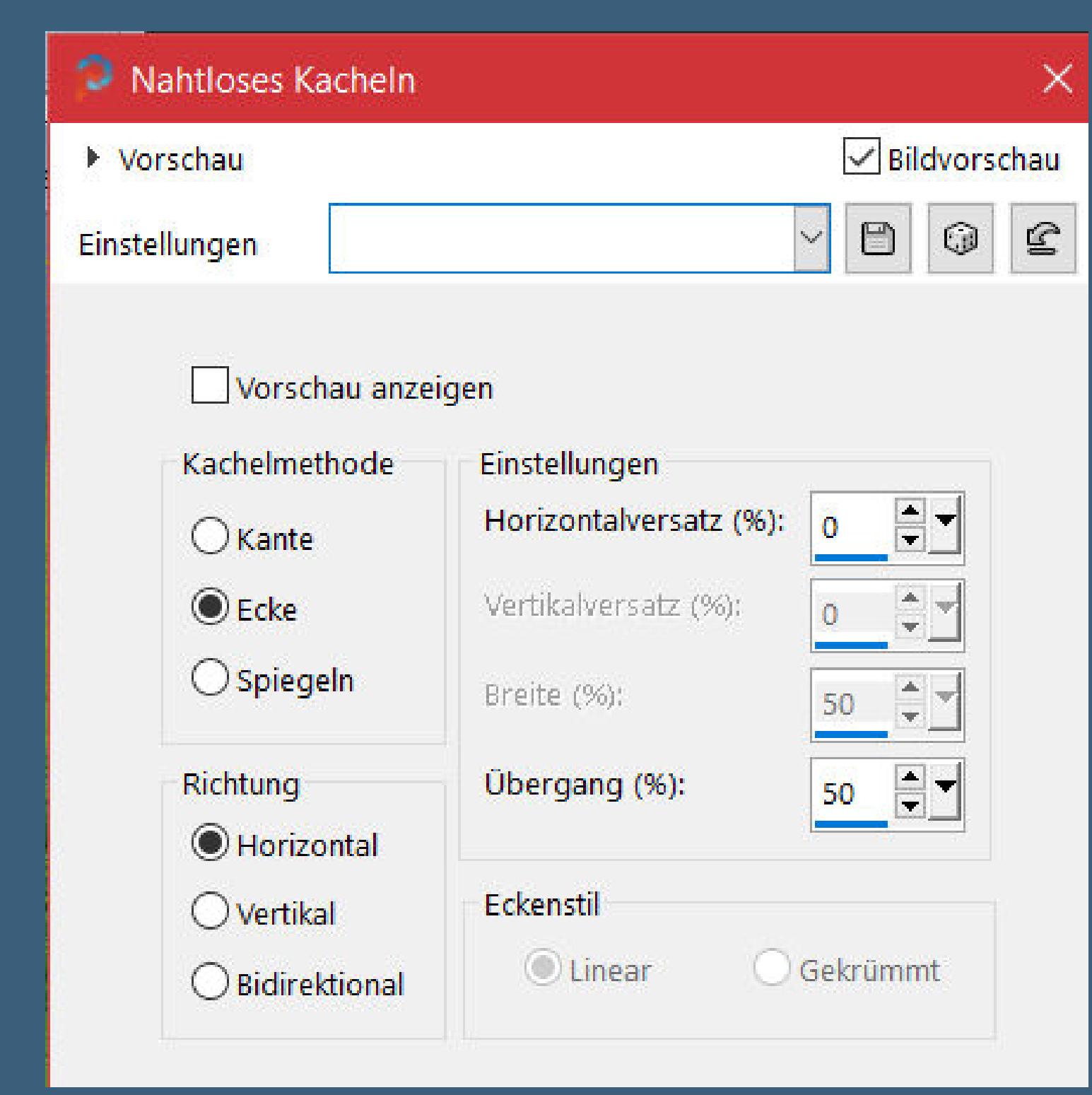

**geh auf Raster 1**

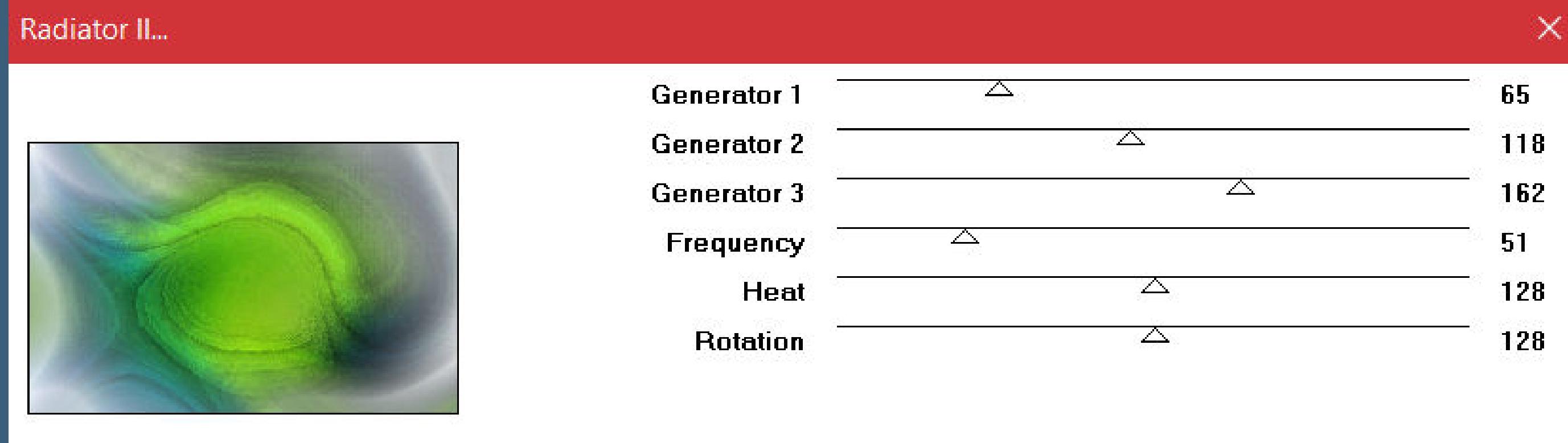

**geh wieder auf die obere Ebene kopiere \*Deco 1\*–einfügen auf dein Bild Auswahl–Auswahl laden/speichern–Auswahl aus Datei laden**

**Auswahl \*Sélection\_1 CO\* laden**

**neue Ebene–mit Farbe 1 füllen**

**Auswahl ändern–verkleinern um 10 Px–mit Farbe 2 füllen Auswahl verkleinerm um 10 Px–Löschtaste–Auswahl aufheben Schlagschatten 0/0/50/15 Geometrieeekte–Parallelogramm**

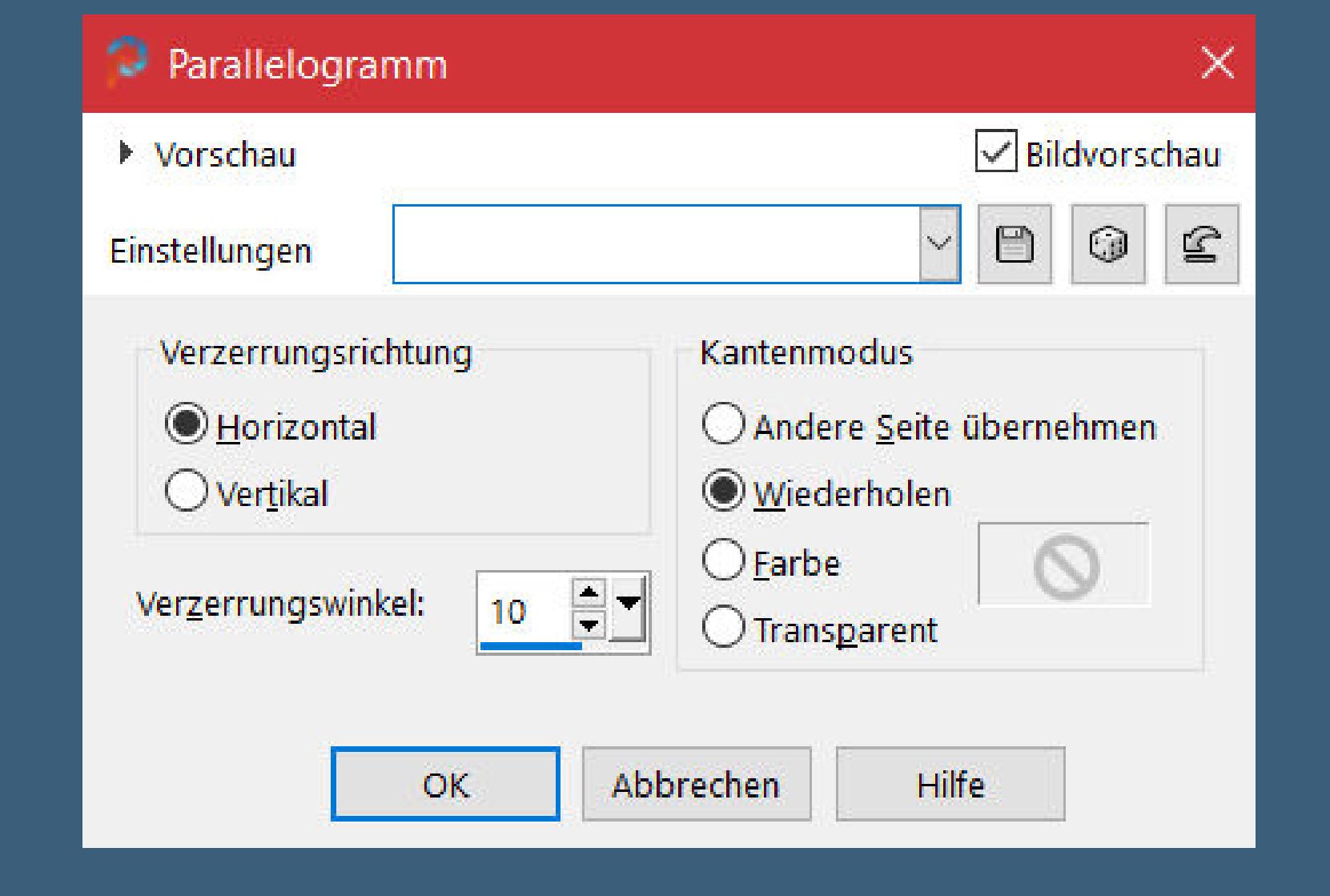

**duplizieren–horizontal spiegeln–nach unten zusammenfassen duplizieren–vertikal spiegeln–nach unten zusammenfassen**

#### **Punkt 6 Geh auf Raster 1–kopieren**

**geh auf die oberste Ebene–neue Ebene Auswahl \*Sélection\_2 CO\* laden–einfügen in die Auswahl Plugins–Alien Skin Eye Candy 5 Impact – Glass Preset \*Glass\_1Co\* Auswahl ändern–Auswahlrahmen auswählen**

**Philips** 

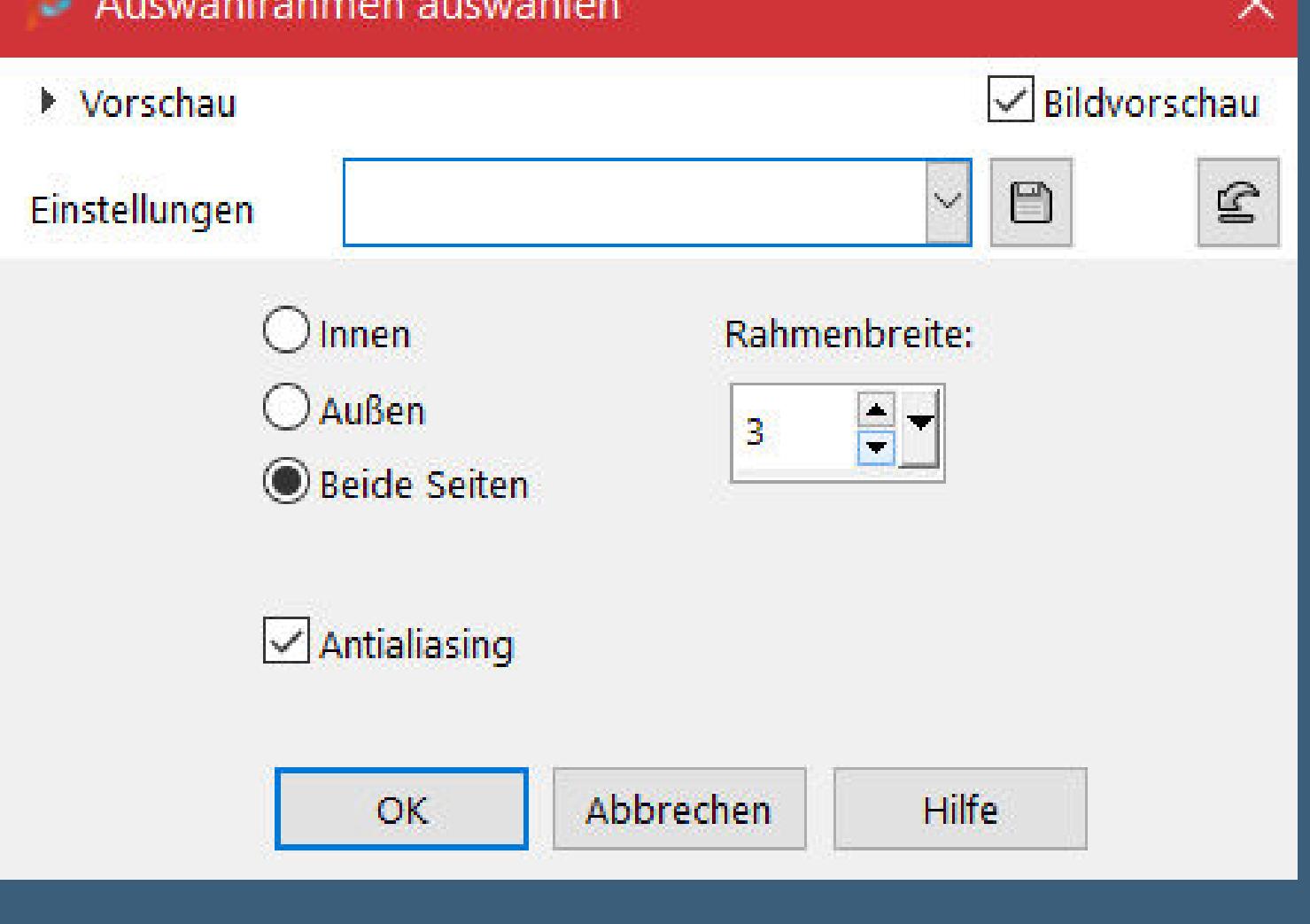

#### **Punkt 7 Neue Ebene–mit Farbe 1 füllen Eekte–3D Eekte–Innenfase**

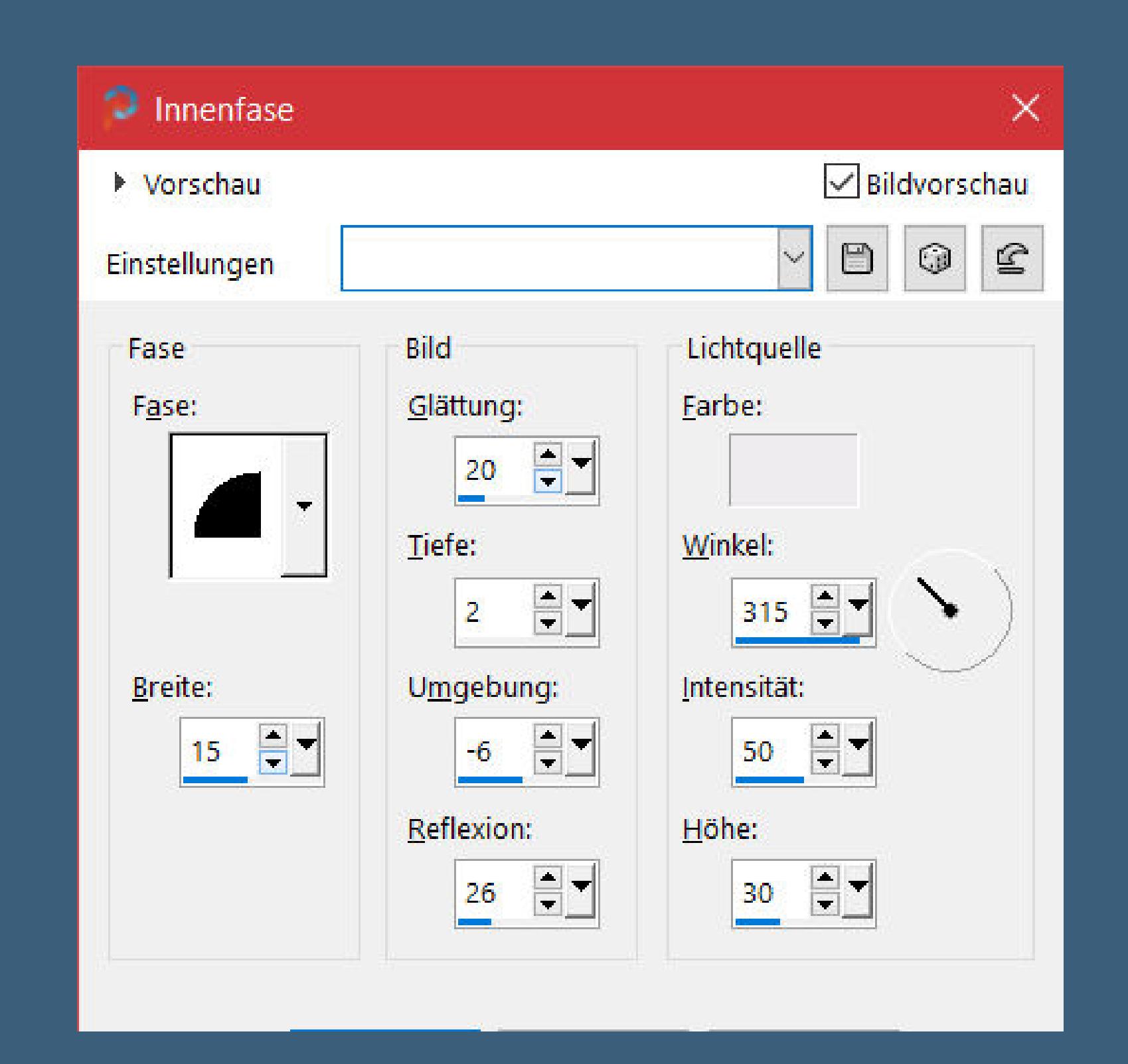

**Auswahl aufheben Plugins–Skin Eye Candy Impact 5 – Gradient Glow**

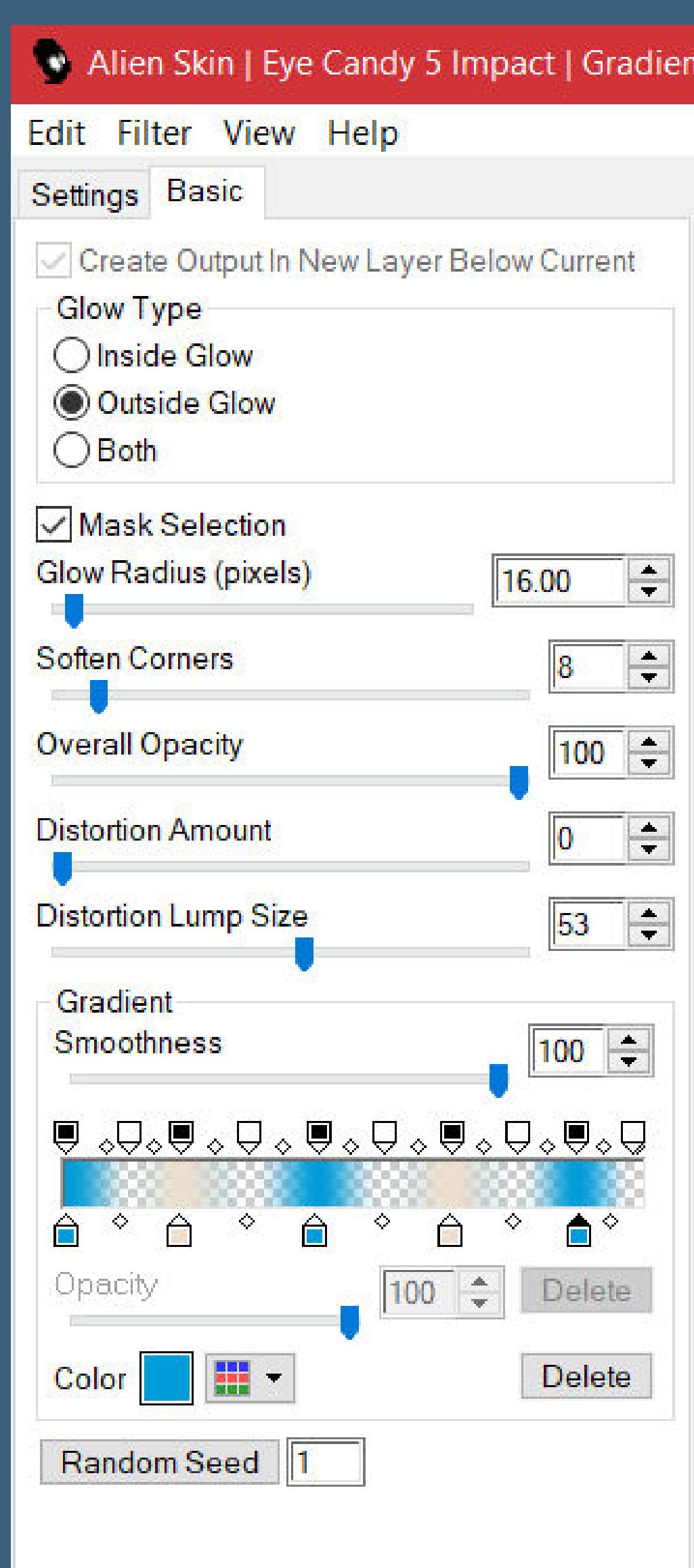

**nach unten zusammenfassen**

**duplizieren–vertikal spiegeln–nach unten zusammenfassen**

**Schlagschatten 1/1/50/10**

**duplizieren–vertikal spiegeln nach unten zusammenfassen Plugins–MuRa's Seamless–Emboss at Alpha Standard**

**Punkt 9 Rand hinzufügen–2 Px Farbe 2 Rand hinzufügen–5 Px Farbe 1 Rand hinzufügen–25 Px weiß Rand hinzufügen–2 Px Farbe 1 Rand hinzufügen–15 Px weiß**

**Punkt 10 Kopiere eins der Deco Splash–einfügen auf dein Bild verkleinere es so,wie es auf der Vorschau zu sehen ist (meins habe ich auf 40% verkleinert) nach links schieben–scharfzeichnen kopiere deine Personentube–einfügen auf dein Bild passe die Größe an–scharfzeichnen Schlagschatten 2/2/60/20**

**Punkt 11 Kopiere den Text–einfügen auf dein Bild Schlagschatten 1/1/100/1 setz dein WZ und das Copyright aufs Bild Rand hinzufügen–1 Px Farbe 2 Rand hinzufügen–1 Px Farbe 1**

**und als jpg speichern.**